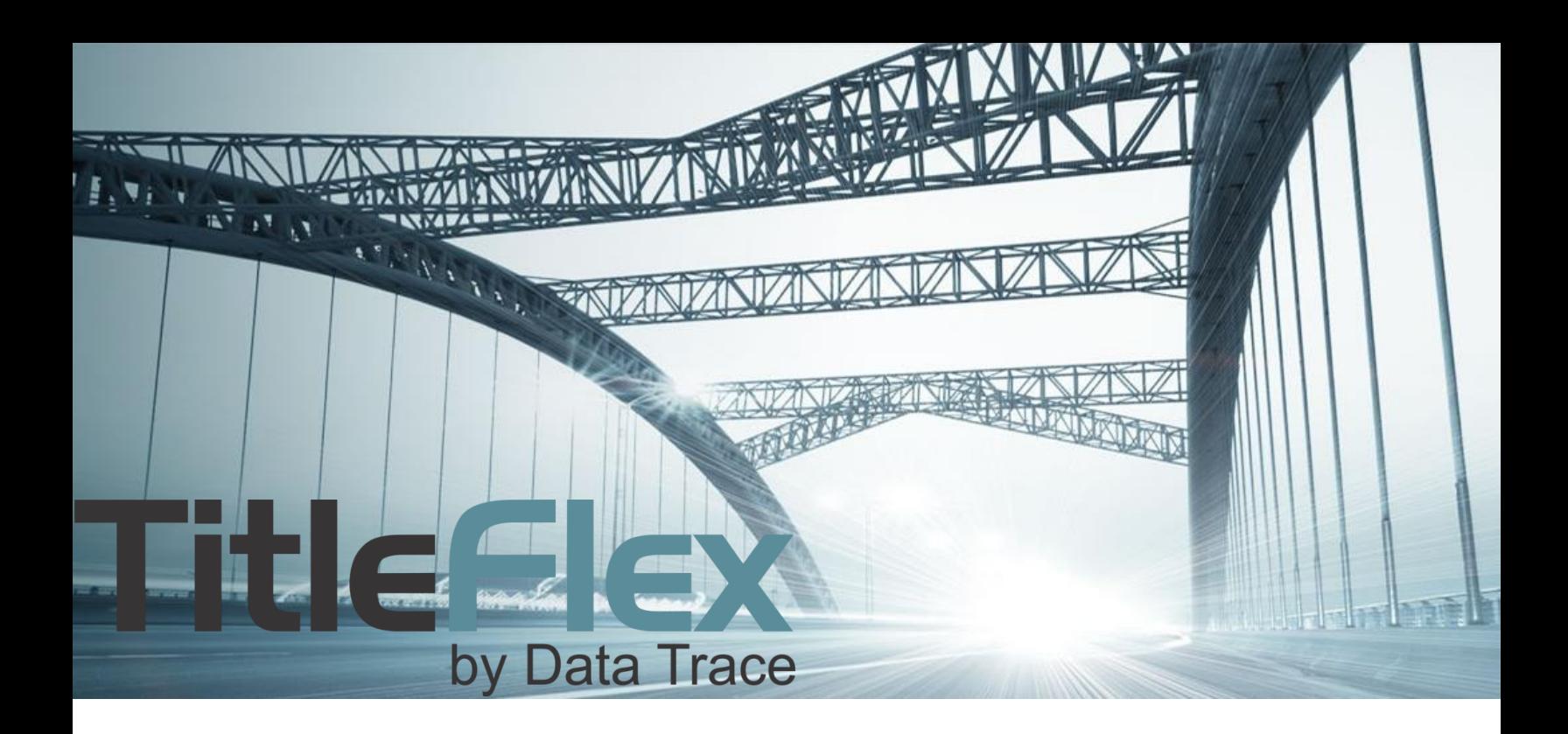

# SALES COMPARABLES

Rev. 201604

© 2015 DataTree. All rights reserved.<br>DataTree makes no express or implied warranty respecting the information presented and assumes no responsibility for<br>errors or omissions. First American and DataTree are registered tra

First American, DataTree, and FlexSearch are registered trademarks or trademarks of First American Financial Corporation and/or its affiliates. Third-party trademarks are used with permission.

# **Table of Contents**

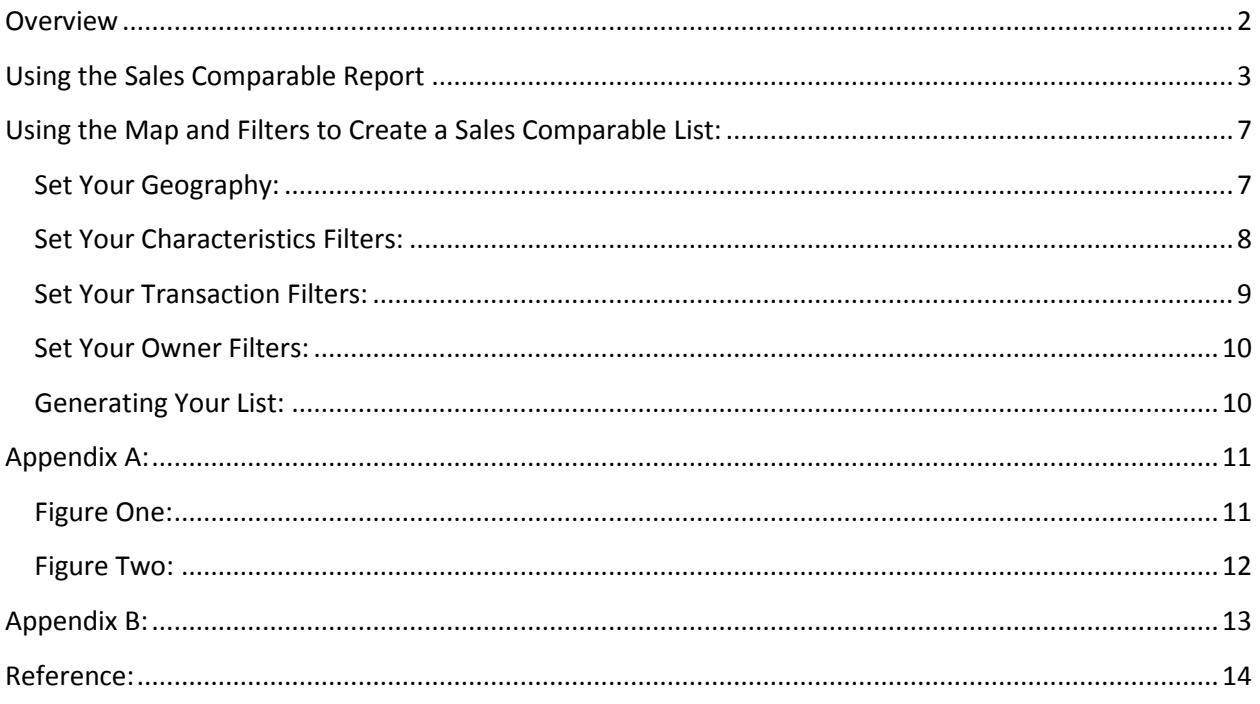

## <span id="page-1-0"></span>**Overview**

This Guide will cover how to modify the sales comparable report to meet your criteria. Additionally, it will cover how to create a sales comparable lists giving you additional control over what is in the final output.

# <span id="page-2-0"></span>**Using the Sales Comparable Report**

The Sales Comparables report will provide you with quick and easy way for retrieving similar sales to your subject parcel. The standard selection criteria are as follows:

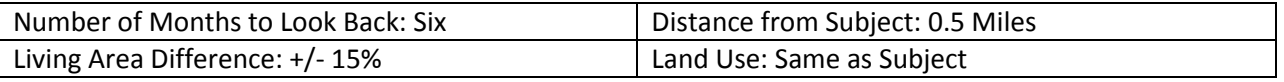

While these might work for 80% of the homes out there, there will be times when these parameters need to be modified to match the subject property more closely. DataTree provides built in flexibility to modify your report parameters to meet any situation.

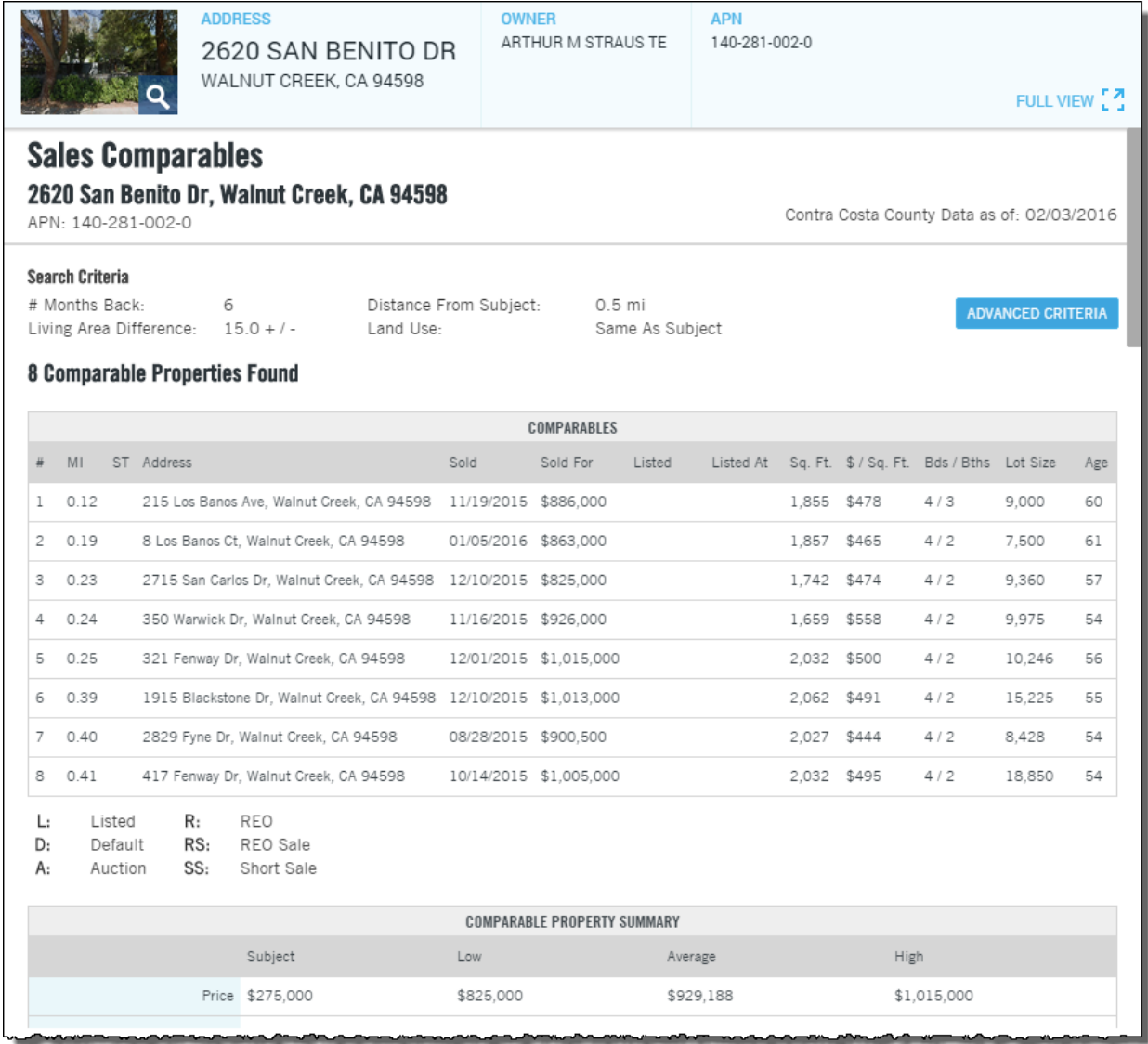

In the example above, the report provides eight comparables for the subject property. However, this property is also known as a "Mid-Century Modern" and, in this case, is an Eichler home built in 1957.

Given the unique architectural style of Eichler homes, a careful researcher will have to modify the report parameters to ensure that only architecturally similar homes will be returned.

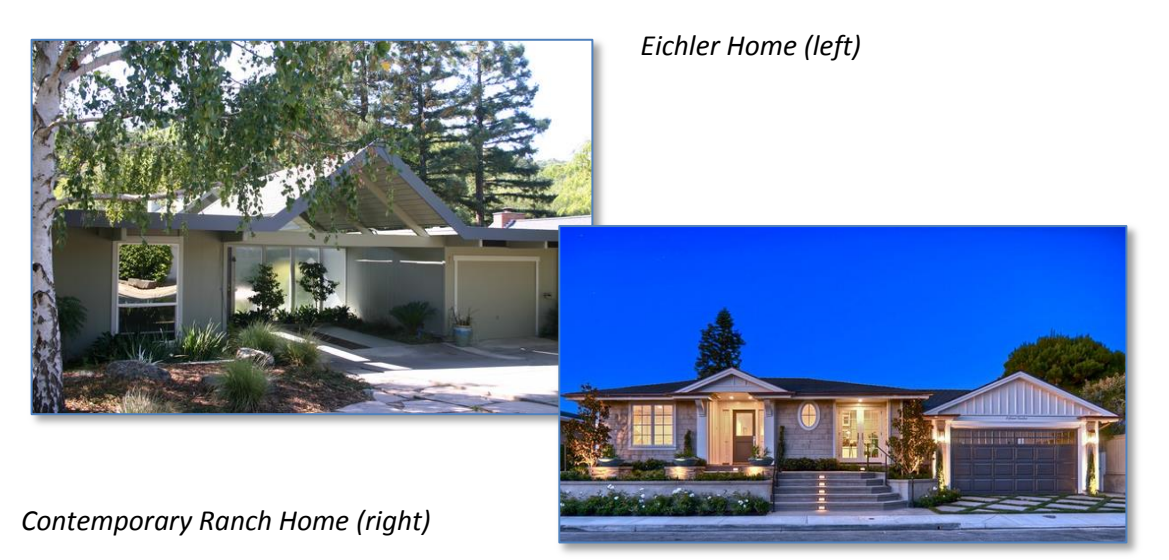

Using the stock parameters you may end up mixing in the wrong style of homes. Using the above previous example, this is the accompanying map for the sales comparable report:

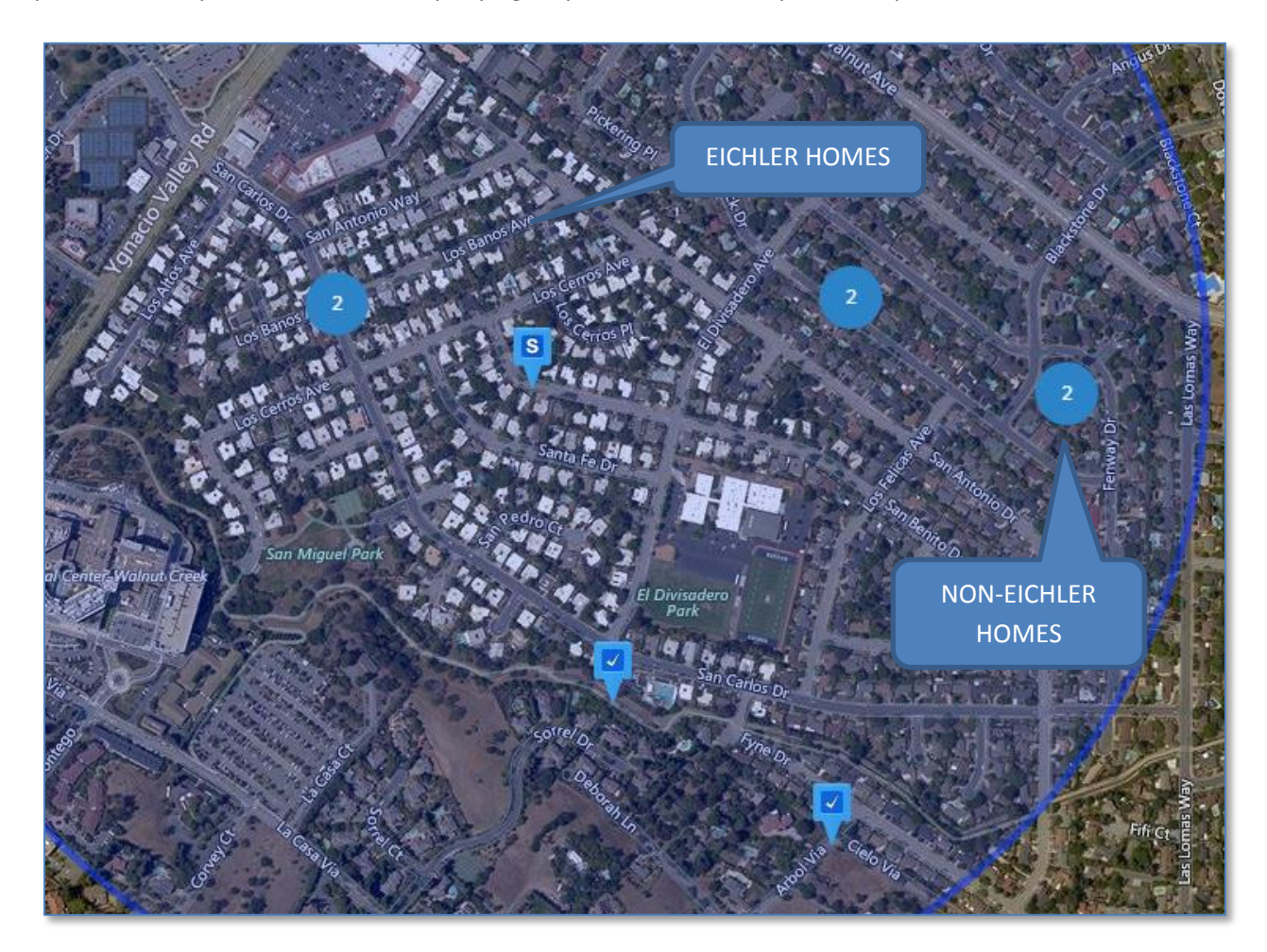

Using the Advanced Criteria button at the top right hand side of the report, you can adjust the parameters of the report to include bedroom or bathroom counts, square footage, land use, and even the geographic footprint used for the comparables search.

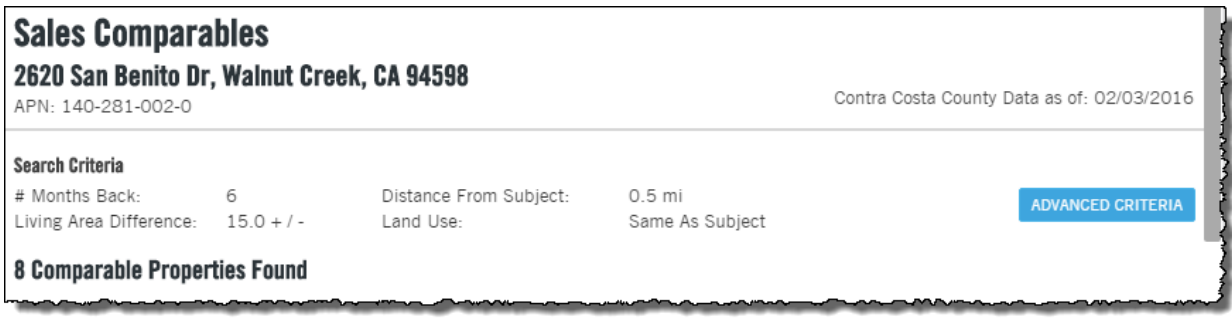

Clicking the Advanced Criteria button will open the Filters for the Sales Comparable report, as shown here. A key for some of the more common fields is below.

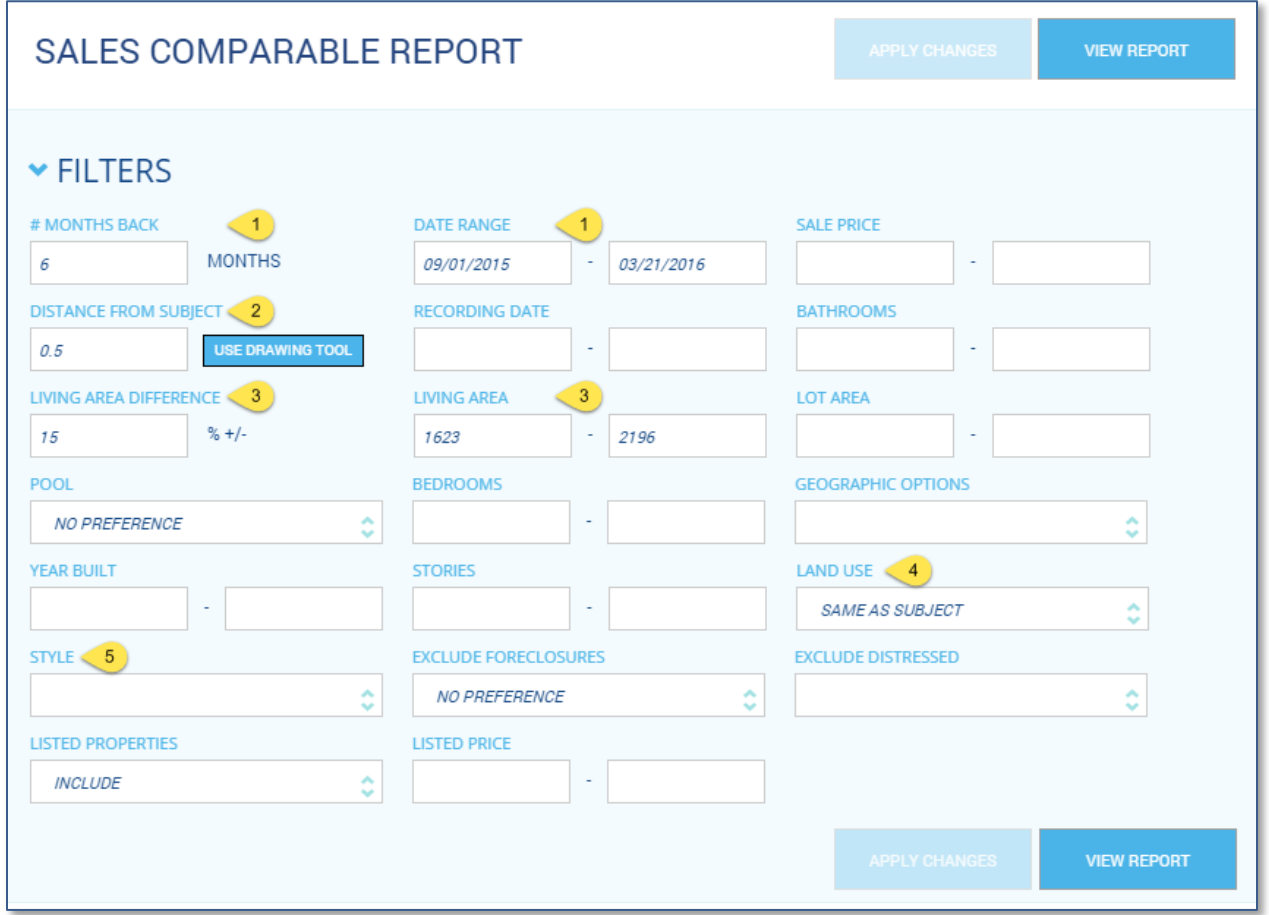

1. Look back period can be set by number of months or by a date range

2. The distance in tenths of a mile. By default, this is a radius. If you click "Use Drawing Tools" this will clear the drawn circle and allow you the option of using the Polygon or Freehand drawing tools to inscribe more specific geographic areas. This would be the option to use that could isolate specific architectural styles by inscribing the area that includes only architecturally similar homes. See the Appendix at the end of this document for an example.

3. Living Area can be done in percentages or by a defined square footage.

4. Land use codes can be changed here.

5. Style: This is a drop select menu that contains a number of architectural styles. It is dependent upon County Assessor information which can vary dependent upon the county and may or may not be provided by the county. See the Appendix at the end of the document for a list of included styles.

Additional common physical characteristics can be included, such as Bedrooms, Bathroom, Number of Stories, and Lot Area.

Once your changes are completed, click the Apply Changes button to refilter the report and then click View Report to render the report with the revised filters.

**TIP**: Remember that if you change the geography, you may have to change the number of months back or other filter options to ensure that you still have enough comparables. Your business rules will dictate the filters used for the sales comparables.

# <span id="page-6-0"></span>**Using the Map and Filters to Create a Sales Comparable List:**

This method simply employs the interactive map and filters to create your list. This particular method is often found in Title Companies and Real Estate Agents.

*For more information on Filters, see the Filters How-To Guide.*

#### <span id="page-6-1"></span>**Set Your Geography:**

Using either the Location filters or the map, set the geography for your list.

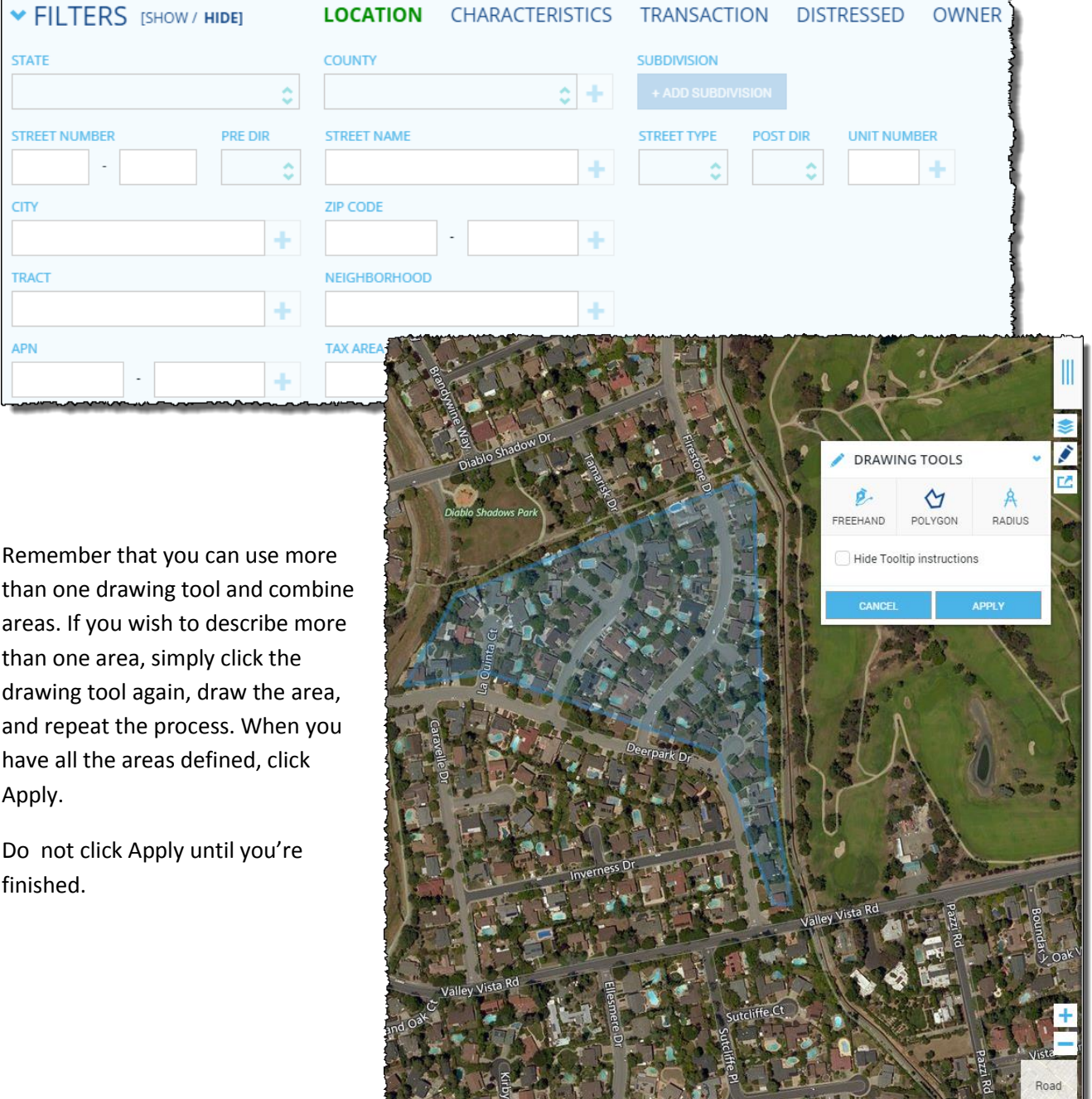

 $1.15$ 

#### <span id="page-7-0"></span>**Set Your Characteristics Filters:**

Click on the Characteristics tab and enter any property characteristics that match your subject property.

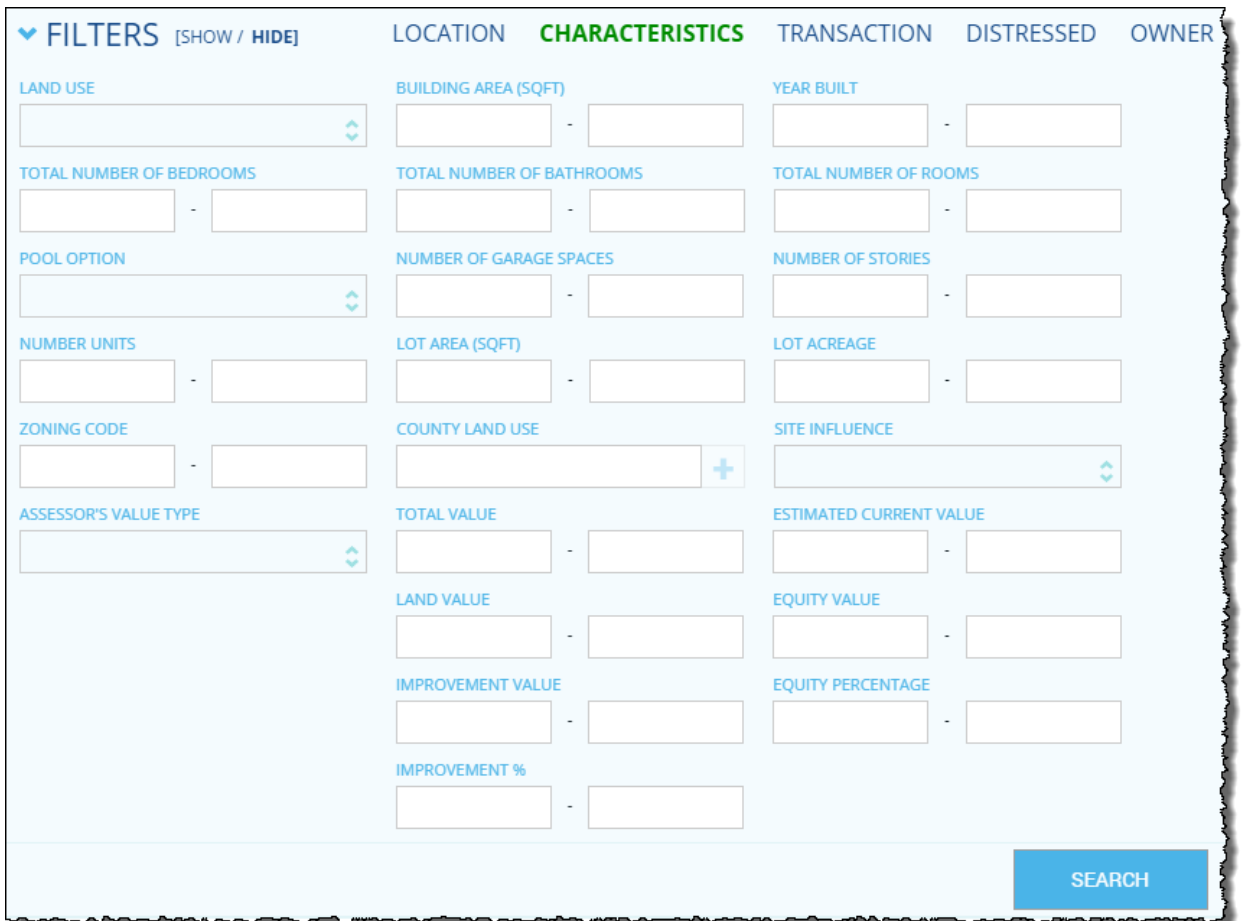

**TIP**: As a best practice, each time you add a filter option, click the SEARCH button so you can see how many properties are removed by that filter. This will allow you to tailor your list more carefully. If you add all your filters at once and then click SEARCH, and end up with only a few records, it will not be immediately apparent which filter is causing the possible problem.

# <span id="page-8-0"></span>**Set Your Transaction Filters:**

This section will allow you to filter by the last sales date of the properties.

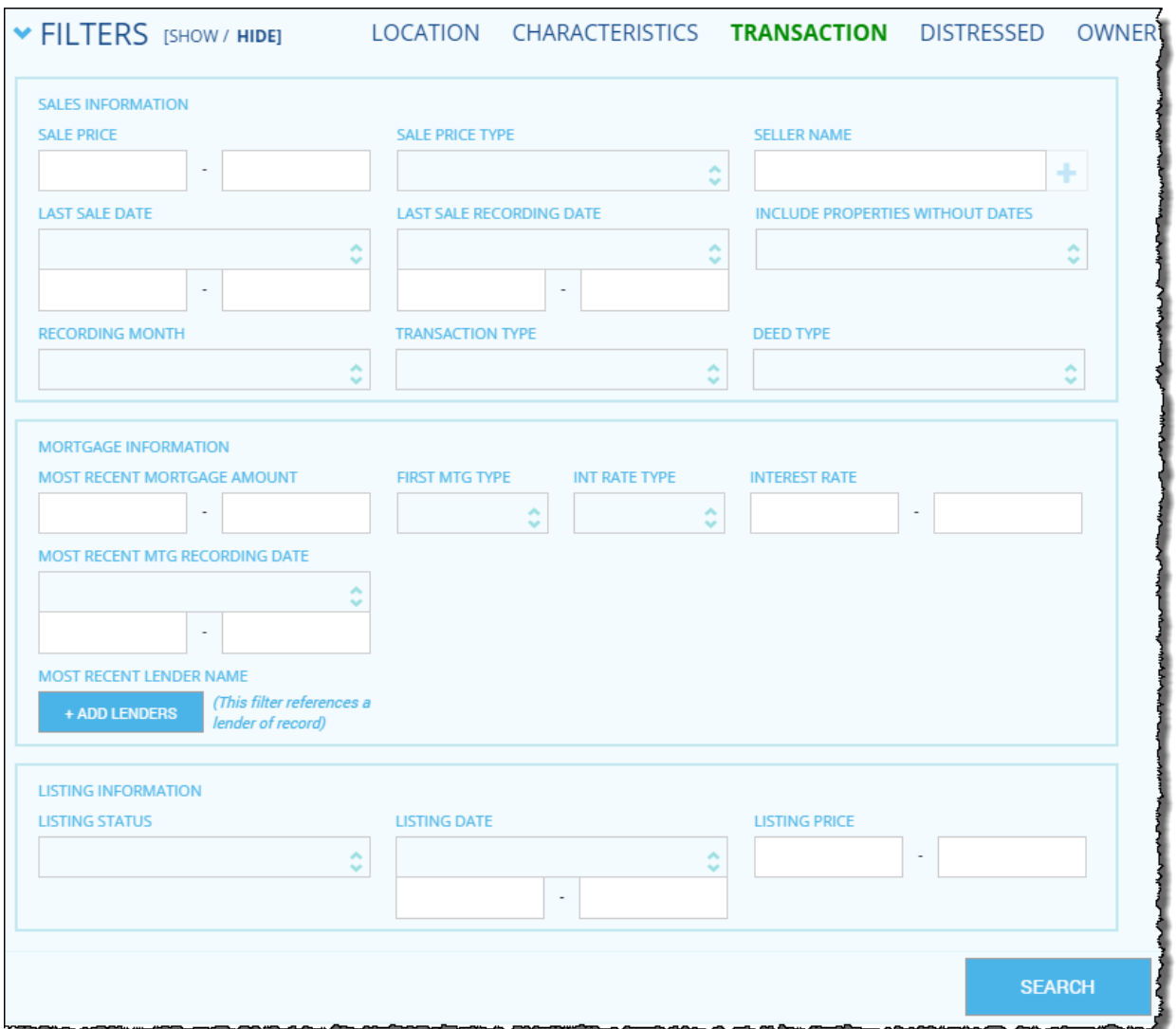

#### <span id="page-9-0"></span>**Set Your Owner Filters:**

The owner filters include the "Owner Occupied" filter allowing you to specify Absentee vs Owner Occupied homes as well as mailing information and Do Not Mail flags.

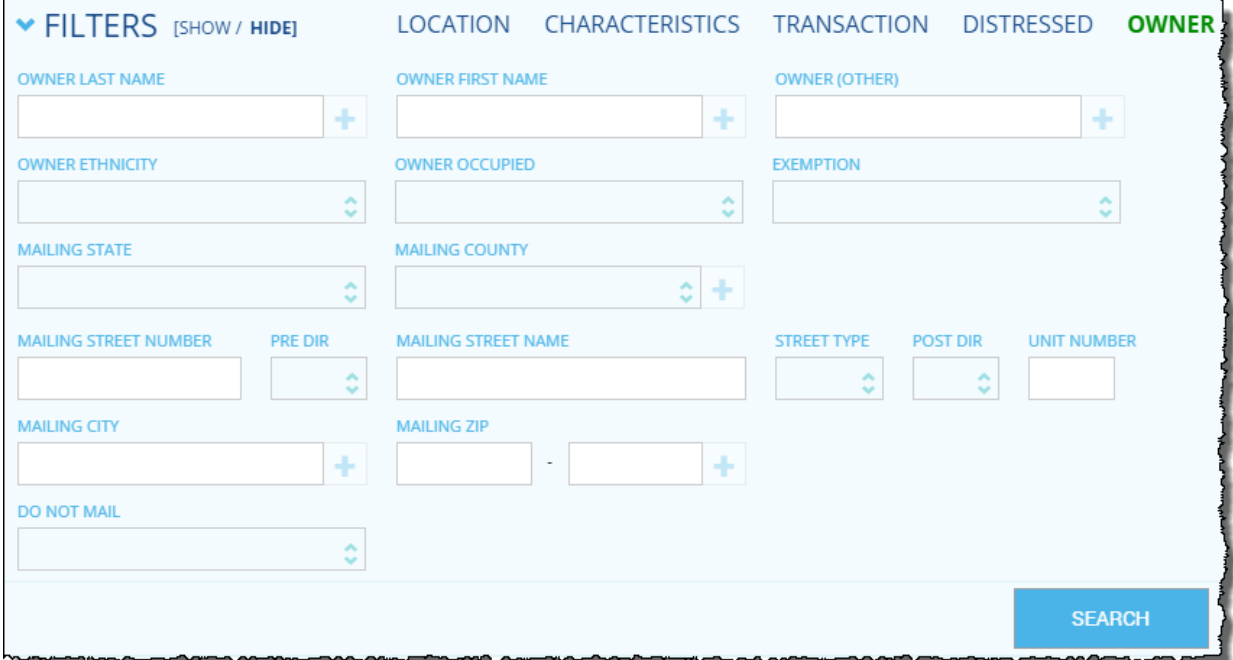

#### <span id="page-9-1"></span>**Generating Your List:**

Once you have your list of comparables, you can create a multi-line report, print labels, or export it into an Excel file (CSV format).

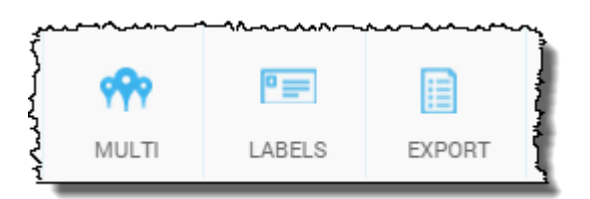

As mentioned earlier, please see the Filter How To Guide for more information on each section of the filters.

# <span id="page-10-0"></span>**Appendix A:**

Clicking Use Drawing Tool will slide the Filter panel to the right and allow you to use the drawing tools to draw a more specific area, as shown below.

#### <span id="page-10-1"></span>**Figure One:**

Starting with the Polygon tool

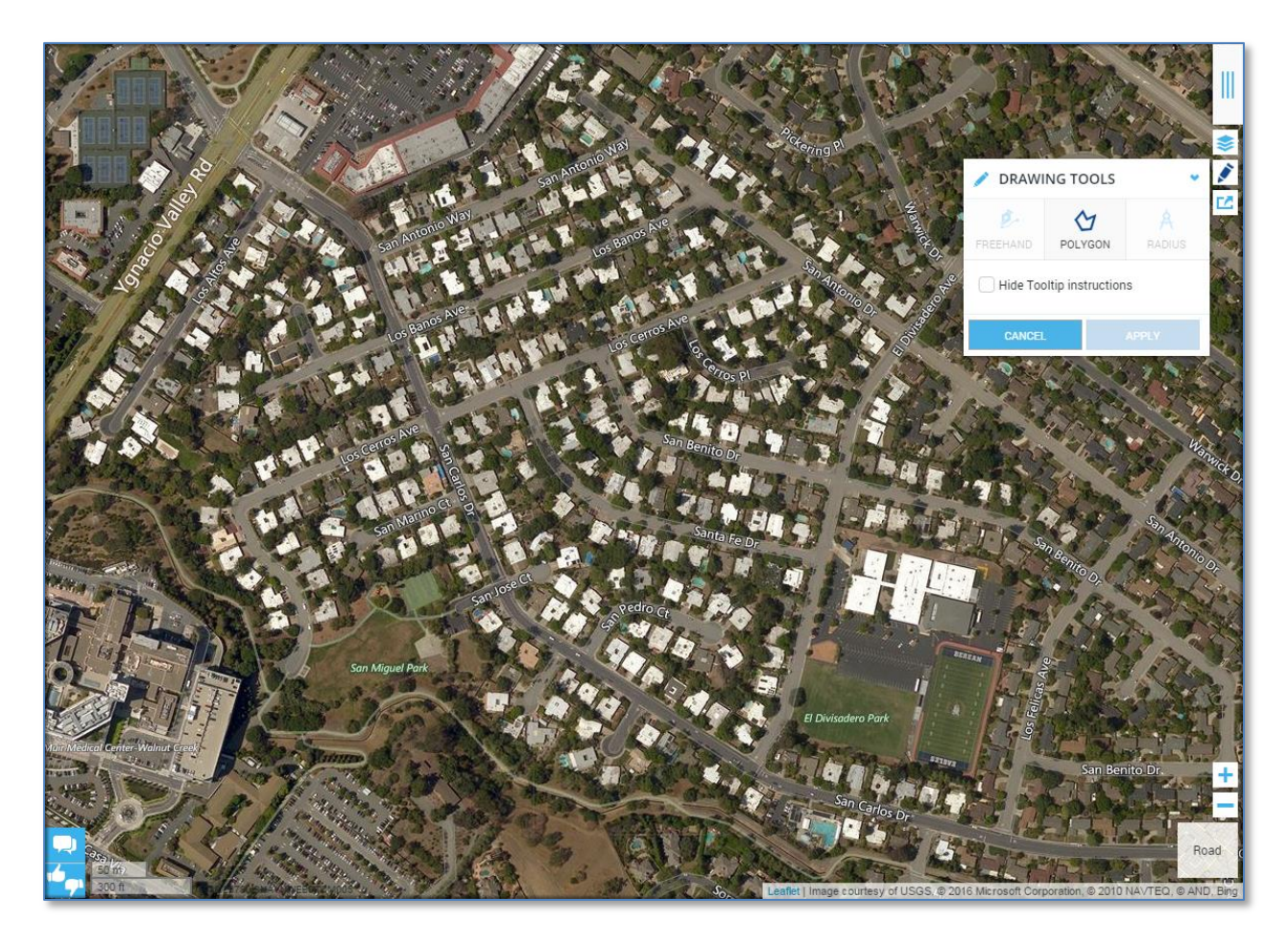

# <span id="page-11-0"></span>**Figure Two:**

Using the polygon tool to surround only the Eichler development.

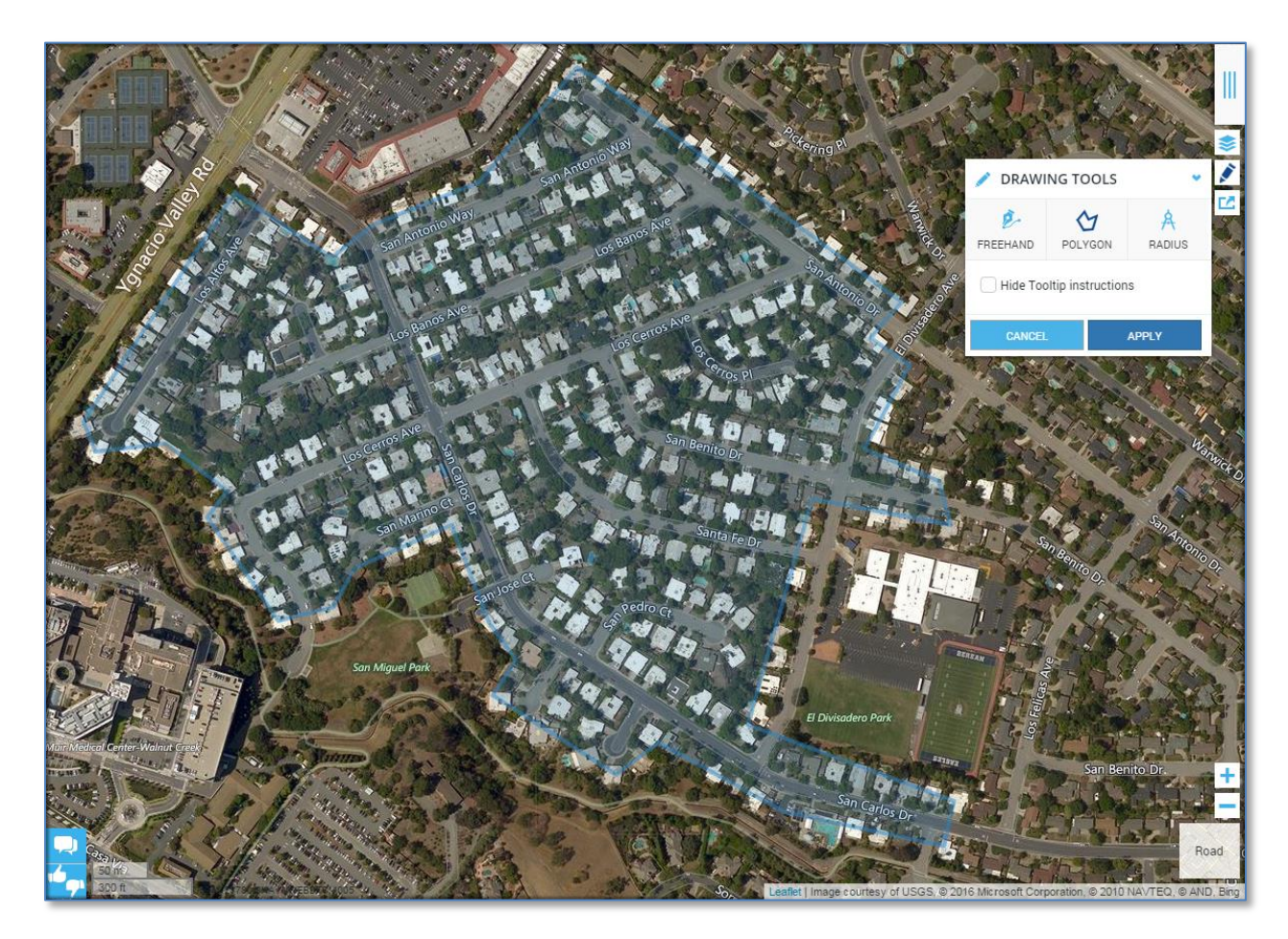

Click the Apply button to use this area in your sales comparable report.

# <span id="page-12-0"></span>**Appendix B:**

County Provided Styles

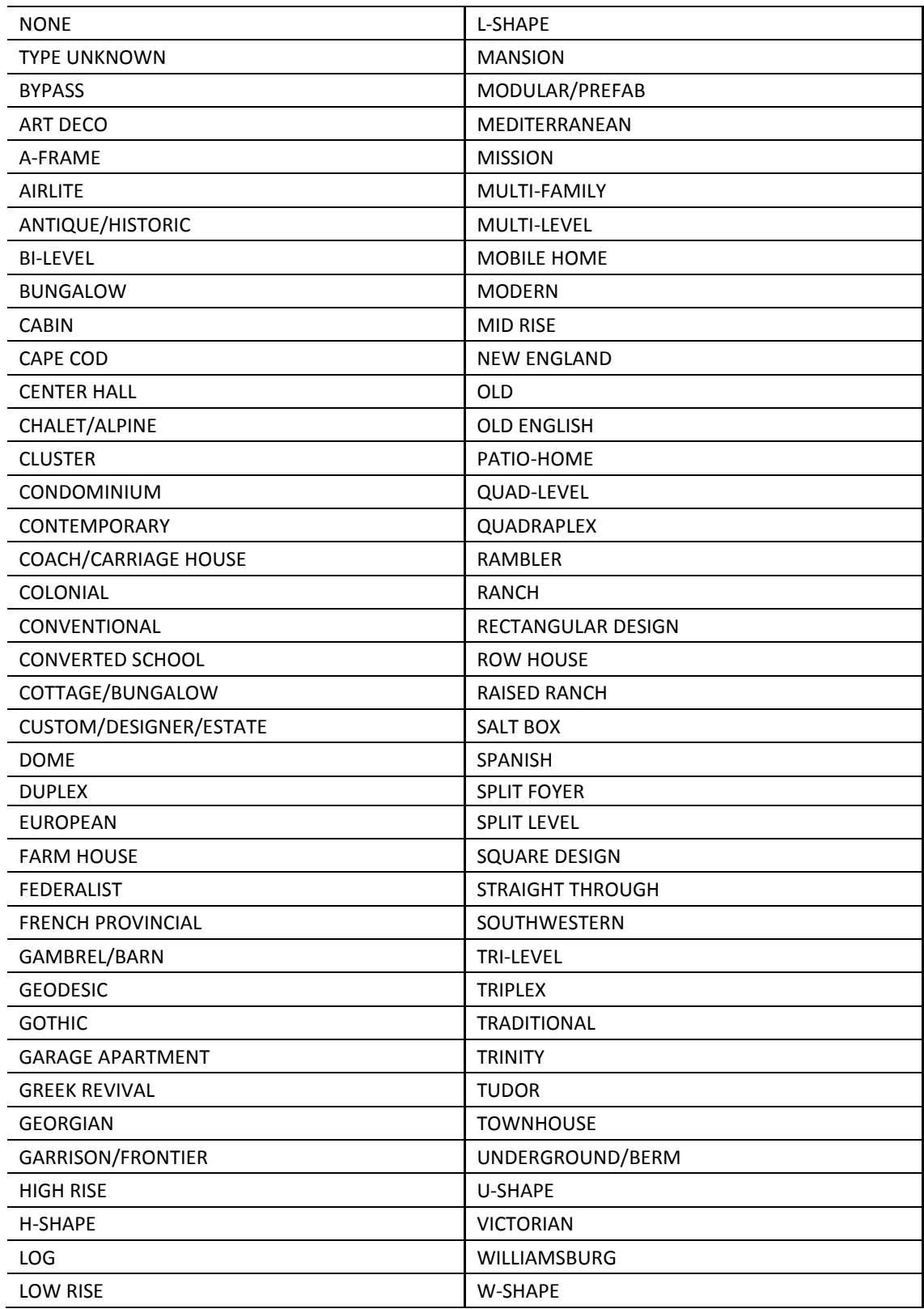

### <span id="page-13-0"></span>**Reference:**

For additional reference, see the following How-To Guides:

- 1. TitleFlex Filter Catalog
- 2. TitleFlex Farming Guides
- 3. TItleFlex Proximity and Subdivision Searches Guide.